# GPS 行車記錄器使用說明

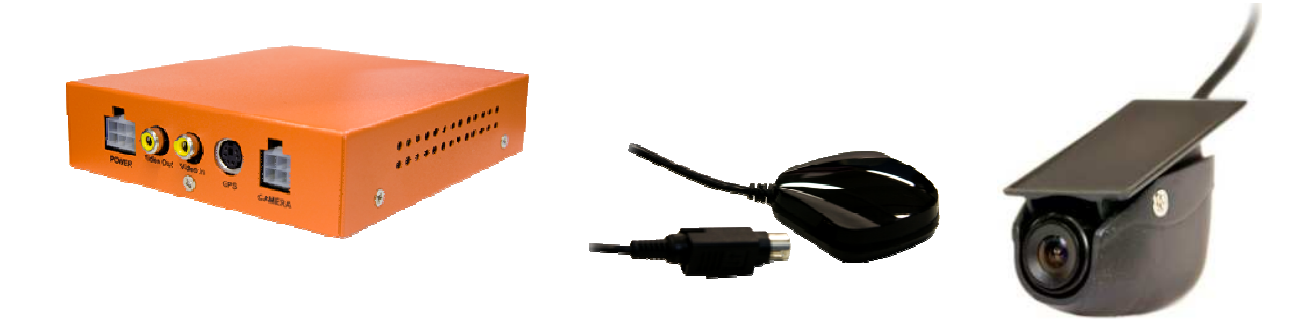

- 1. 特性說明
- 2. 內建 GPS 模組,可記錄座標、軌跡以及車速。
- 3. 內建電子地圖於 CF 卡中。
- 4. 內建 Sony 1/3" CCD + Sony SS-11X DSP 之彩色攝影機。
- 5. 取像高解析 768 x 494, 超低照度 0.12 Lux。
- 6. 超高反應速度 1/100,000 sec,車速 120km/Hr 時取像清晰且不間斷。
- 7. 獨家技術 : CCD 數位影像訊號直接進入 MP4 壓縮晶片進行錄影呈現高畫 質的數位錄影效 果。
- 8. 錄影格式 D1: 720 x 480, 且每秒錄影 30 張。
- 9. 播放軟體已建置於 CF 卡上,使用者不需安裝任何程式只需將 CF 卡插入電腦就能播放。
- 10. 完整的事件記錄表方便於搜尋影像。
- 11. 插卡通電就開始錄影完全不用操作。
- 12. 特殊的檔案格式,在意外斷電時仍可保存最後一筆資料

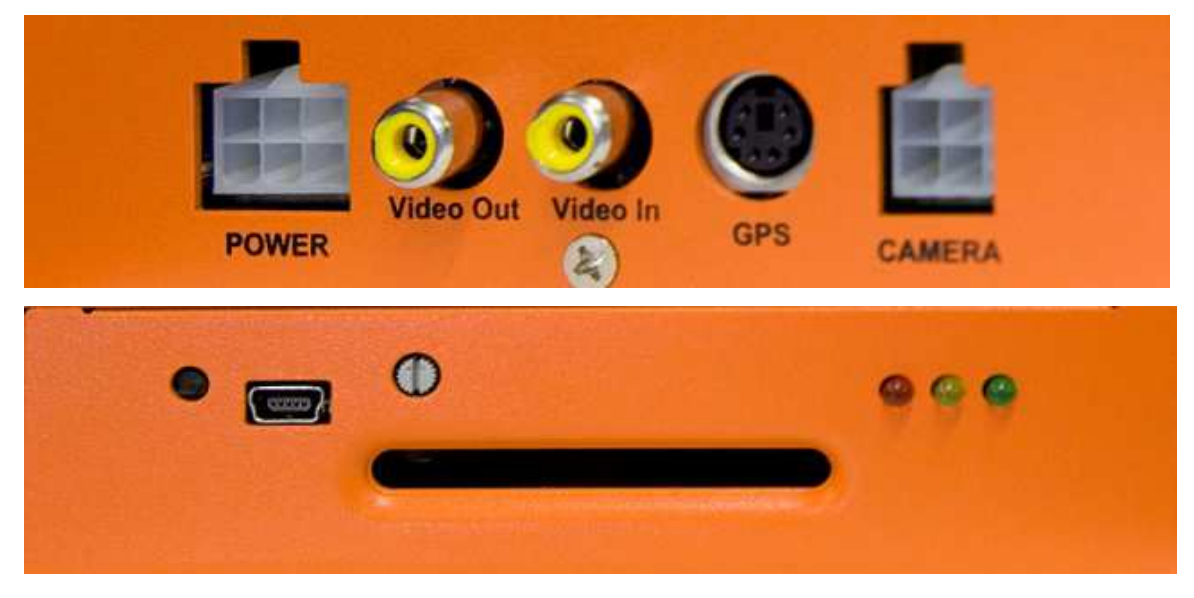

## 規格表

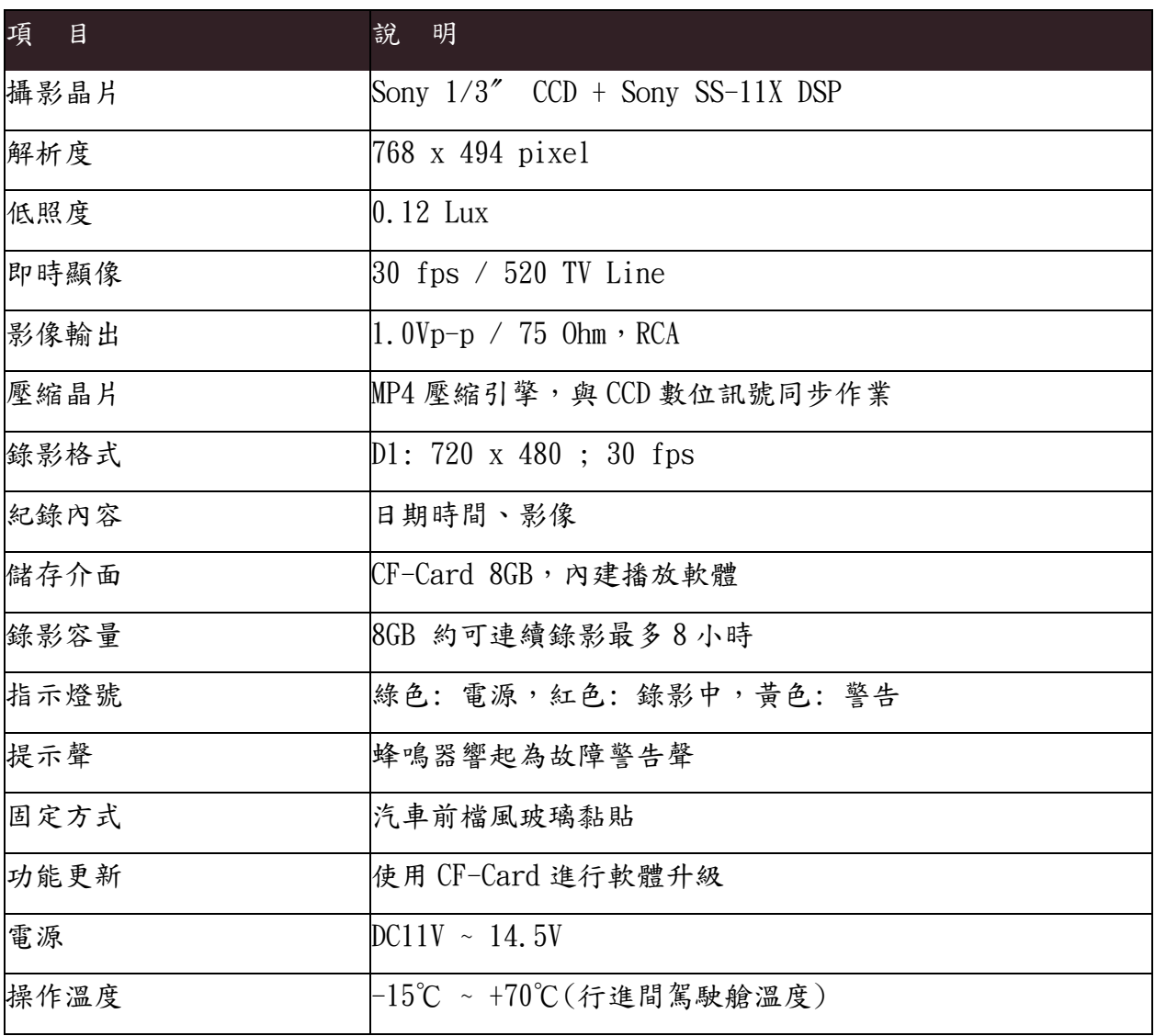

#### 建議電腦主機硬碟系統需求

中央處理器:Intel Core2 duo 2.0GHZ 主記憶體:建議 1G 以上 主機板晶片組:建議使用 Intel 945G、G31、P35 顯示卡:32MB 記憶體

硬碟: 7200 轉以上, 建議 320GB 以上空間儲存影像資料用

開機/錄影:

車輛發動時自動啟動開機程序

等待約1分鐘後,即開機完成,自動進行循環錄影。(開機過程中,三顆燈先同時亮起,待黃燈 滅掉,紅燈會呈現一閃一滅, 即為開始錄影)

燈號示意:

1.紅色燈號:慢速閃爍為同步錄影。

- 2. 黃色燈號:錯誤(請檢查所有週邊是否安裝完善)。
- 3.綠色燈號:電源啟動。
- 關機/停止錄影:
- 車輛熄火時即停止錄影(注意: 熄火後鑰匙需轉至 OFF 位置, 系統才會完全關閉

播放錄影檔案

★註:要執行此軟體須安裝 Direct X 9.0 以上。

- 1. 將 CF 卡拔出,轉插於讀卡機上。
- 2. 將讀卡機插於 PC 端 USB 插槽。
- 3. 讀取 CF 卡之資料夾;或將整個 CF 卡之資料夾 COPY 至 PC 主機。
- 4. 選擇播放檔案
- 5. 播放視窗:滑鼠左鍵於視窗影像內雙擊,即顯示全畫面,再雙擊可還原。
- 6. 時/分&日期:可選擇欲播放之記錄日期/時/分。播放中,會依不同狀態, 以不同色塊顯示 該影段時間各代表何意義。
- 7. 紅色為『事件記錄』
- 8. 綠色為『記錄與記錄區間』 白色為『無事件記錄』
- 9. 播放 BAR:可用滑鼠左键左右移動拉 BAR,快速移動。
- 10. 播放行駛軌跡:可呼叫電子地圖,以同步播放行駛軌跡。

## 播放介面操作說明

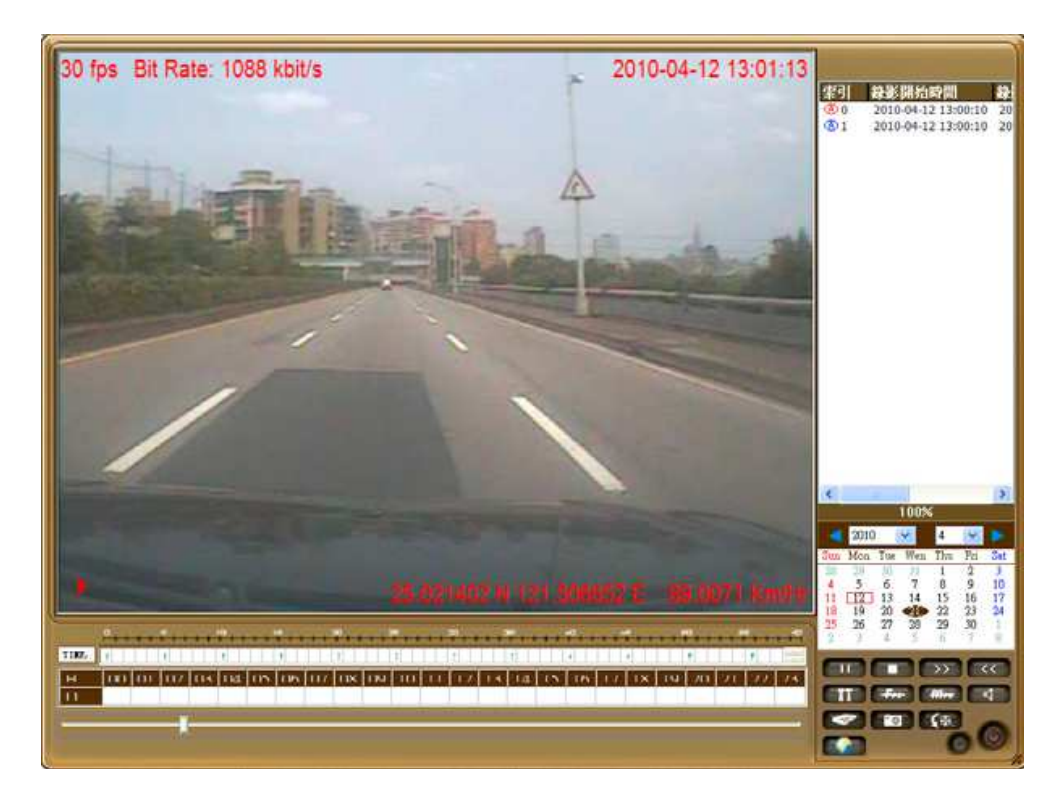

事件清單:當每次電源啟動至斷電,即可形成一筆「事件記錄」。

1. 第二:播放/暫停之複合鍵。 司司可點選欲播放之檔案,播放過程中, 其播放鍵 】 將變 换為

- $2.$   $\Box$ :停止鍵。
- $3.$   $\rightarrow$  : 快轉, 每按一次, 播放速度增加為原來的兩倍, 最快為每秒 播放240張。

4. << :慢轉,每按一次,播放速度減為原來的一半,最慢為每秒鐘播放一張,正常播放時 為30fps(幀/秒),於播放區域的左上角會顯示目前播放之幀數。

- $5.$   $\blacksquare$ : 功能設定鍵
- $6.$   $[Fe]$ : 影格資訊 $(0N/OFF)$
- 7. :每秒資料量(ON/OFF)
- $8.$   $1$   $\ldots$  (錄音功能取消)。
- $9.$   $\blacksquare$ : 備份設定。

10.  $\left[ \begin{array}{l} 1 & \frac{1}{2} \\ 0 & \frac{1}{2} \\ 0 & \frac{1}{2$ 

 $11.$   $\Theta$  : 書面縮小化。

### $12.$   $\bullet$  : 電源鍵。

13. 第 :呼叫電子地圖

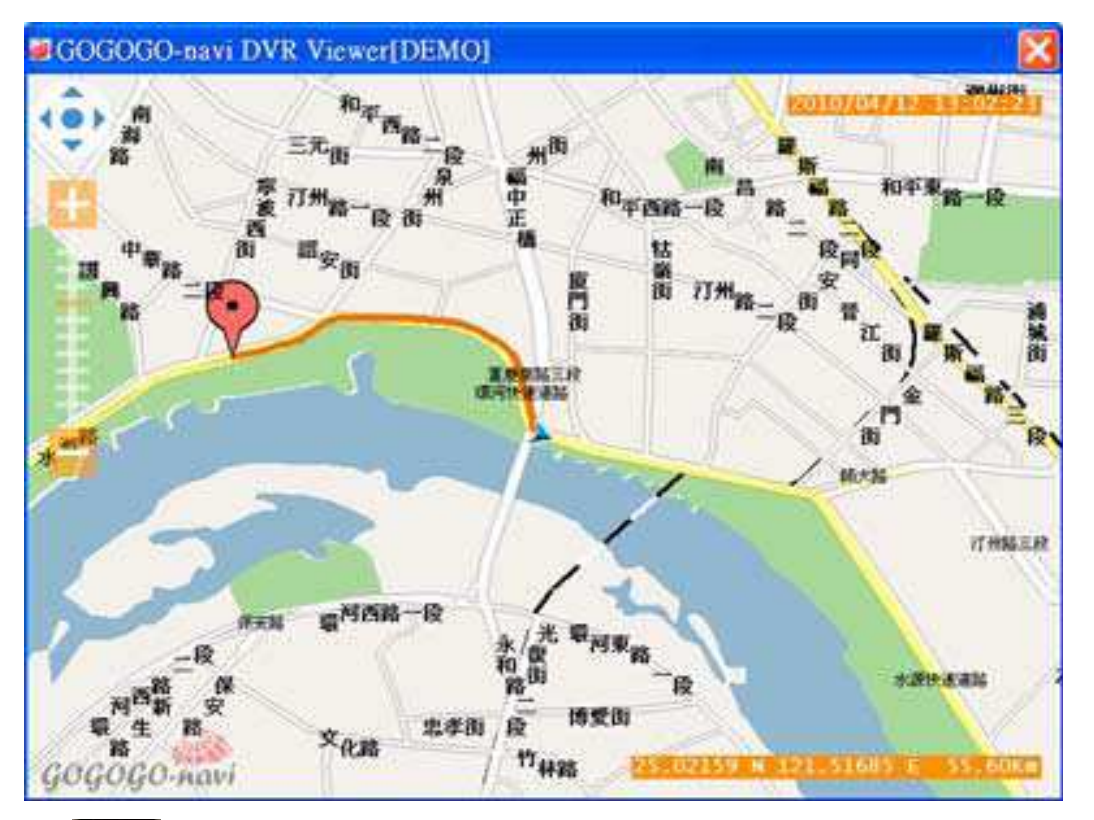

#### $14.$   $\blacksquare$  :快照

按下『快照鍵』,系統即會產生一個『SnapShot』之資料夾,所有快照之單張影像,均在此資料 夾中。

 $-10x$ 

都至

ä5

我的最 »

搜尋

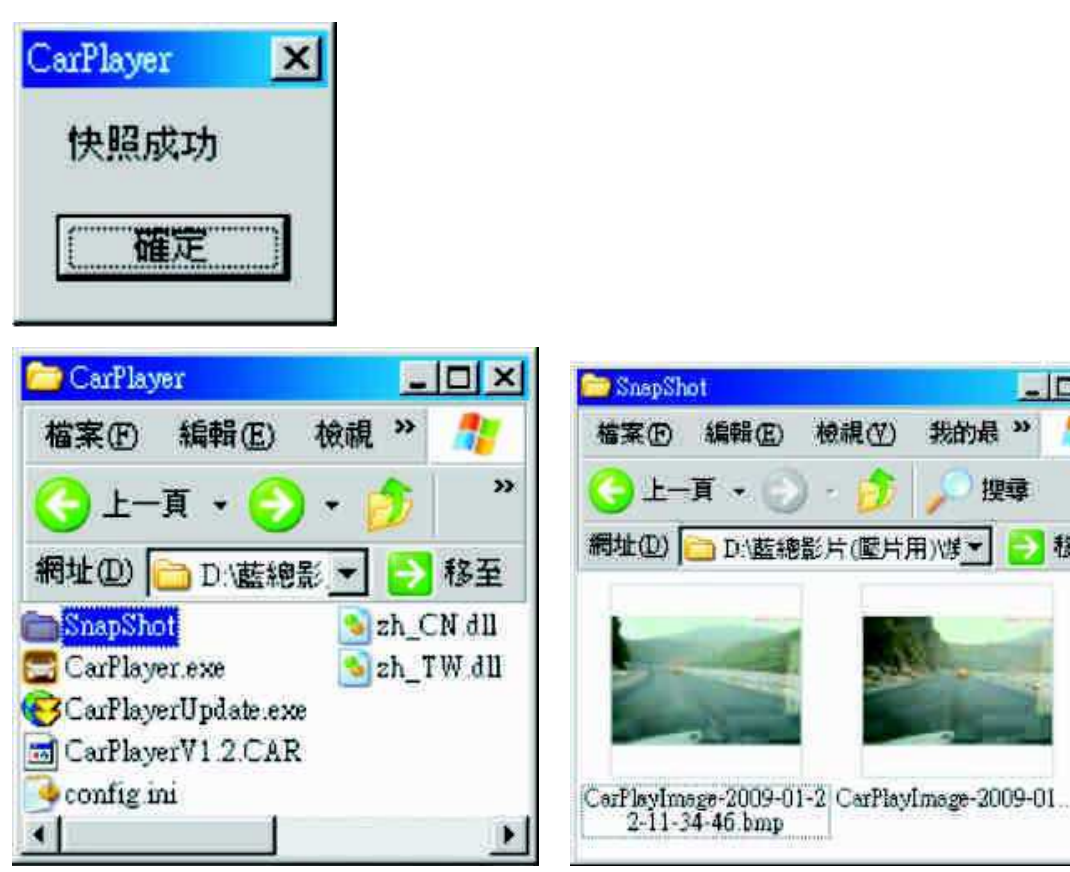

## 系統設定

圖片路徑設定: 選擇設定欲儲存轉出單張畫面之路徑位置。

選擇欲儲存路徑後,按下操作介面之 Fo F快照鍵』後,畫面顯示

『快照成功』並在該路徑產生『SnapShot』之資料夾,所有快照之單張影像, 均在此資料夾中。

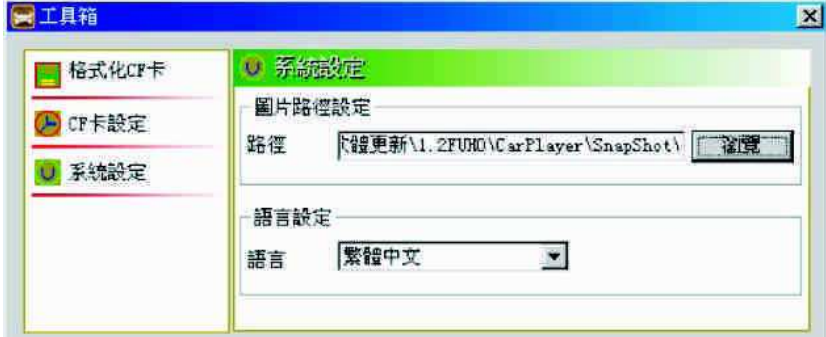

### 語言設定

內建有 英文/ 簡體中文/ 繁體中文 三種語系。

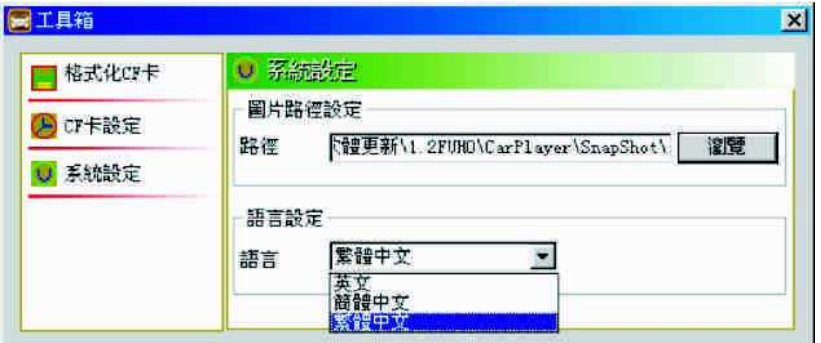

a. 備份格式有REC及AVI兩種,可依需求選擇。

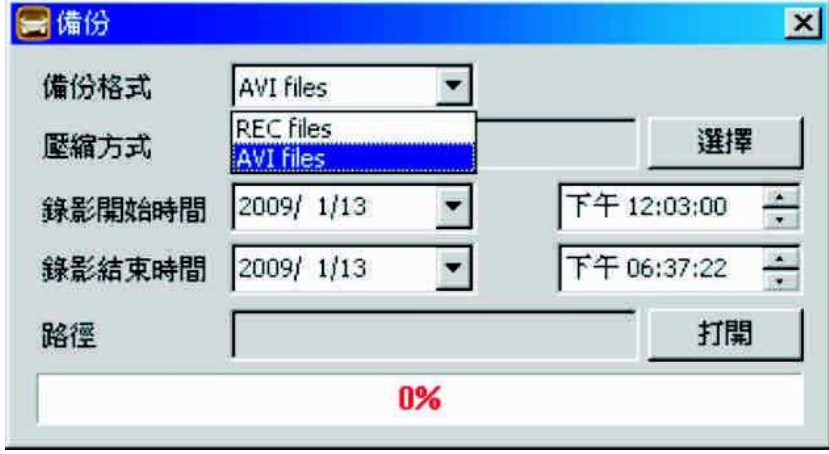

b. 視訊壓縮格式系統內定為Microsoft Video 1 選擇欲壓縮之程式後,設定壓縮品質,系統內

定為75%之壓縮比。 品質數值越低,檔案越小,反之則越大。

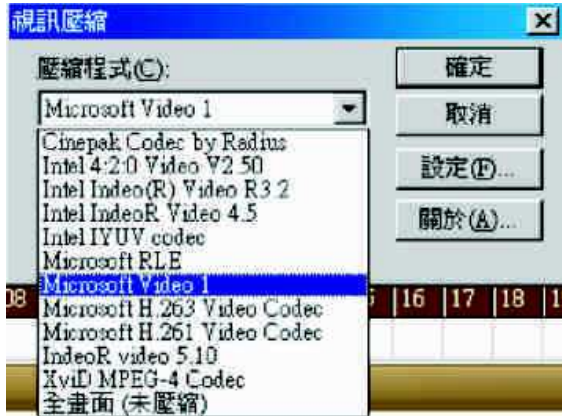

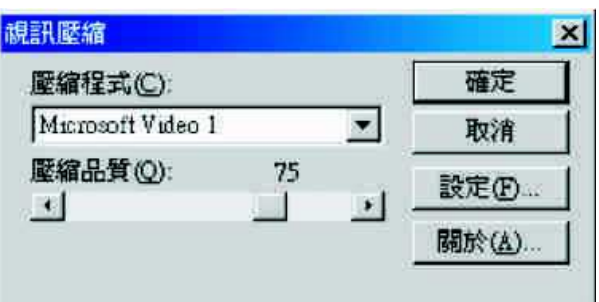

c.輸入錄影開始時間。

d.輸入錄影結束時間。

e.選澤備份路徑。

f.打開:選擇檔案儲存路徑並給備份檔案命名,即可開始備份, 下面進度欄顯示100%即表示備 份完成。

★ 註:所選開始和結束時間段,中間必須有錄影檔案才可備份。

設定錄影速度

25 / 20 / 10 / 5 / 4 / 2 /1 幀/秒,請依您所需之速度 做適當的調整。建議汽車、貨車、 重機以『標準速度』

30幀/秒;一般機車摩托車如行駛於市內紅綠燈多,建議使用

10幀/秒;而5幀/秒以下,適用於靜態錄影。

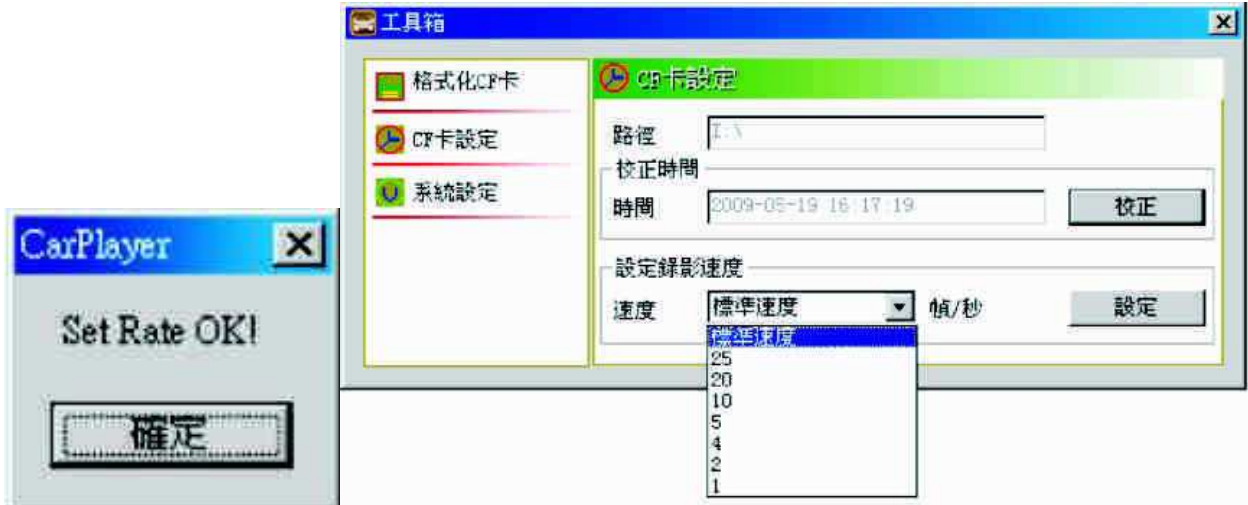

## CF CARD錄影檔案資料夾說明

將CF卡之資料轉於PC端瀏覽,即會出現下圖視窗所示三個檔案夾。

1. Car Player 2.Records 3.System

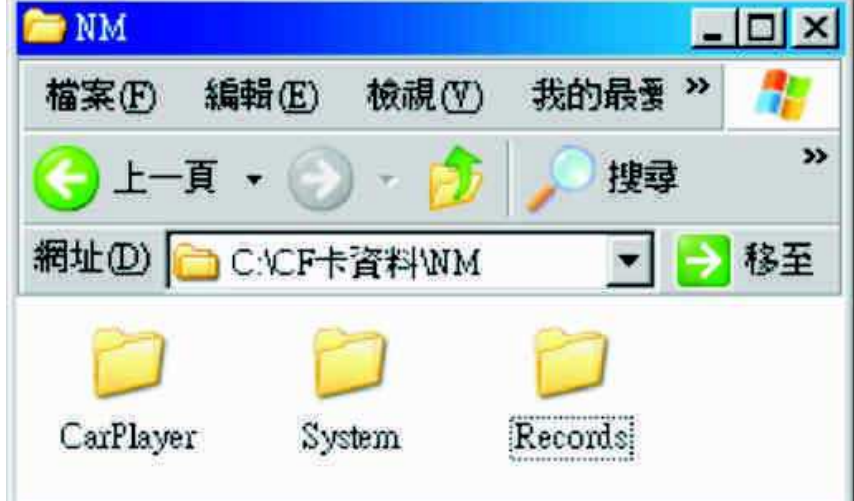

(1) Car Player之資料夾內容(如下圖)

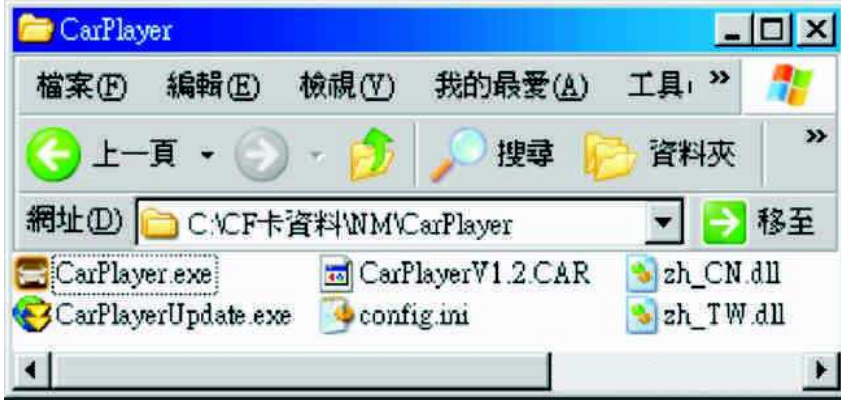

- 1. Car Player.exe ,為PC端之『影片播放器』,雙擊此exe檔, 即可選擇Records資料夾內 之『事件記錄』播放。
- 2. CarPlayer 為『程式備份檔』。
- 3. config.ini 為『語系設定儲存檔』。
- 4. mpg440.ko 為『壓縮晶片之驅動程式』。
- 5. state440 為『錄影主程式』。
- 6. zh\_CN.dll 為『簡體中文介面資源檔』。
- 7. zh\_TW.dll 為『繁體中文介面資源檔』。

★ 註:所有檔案均缺一不可,請勿任意移動或刪除任何檔案,以免造成 軟體無法使用或錄影 片段資料不慎遺失之遺憾。

(2) Records 之資料夾內容(以8GB‐CF卡為例)

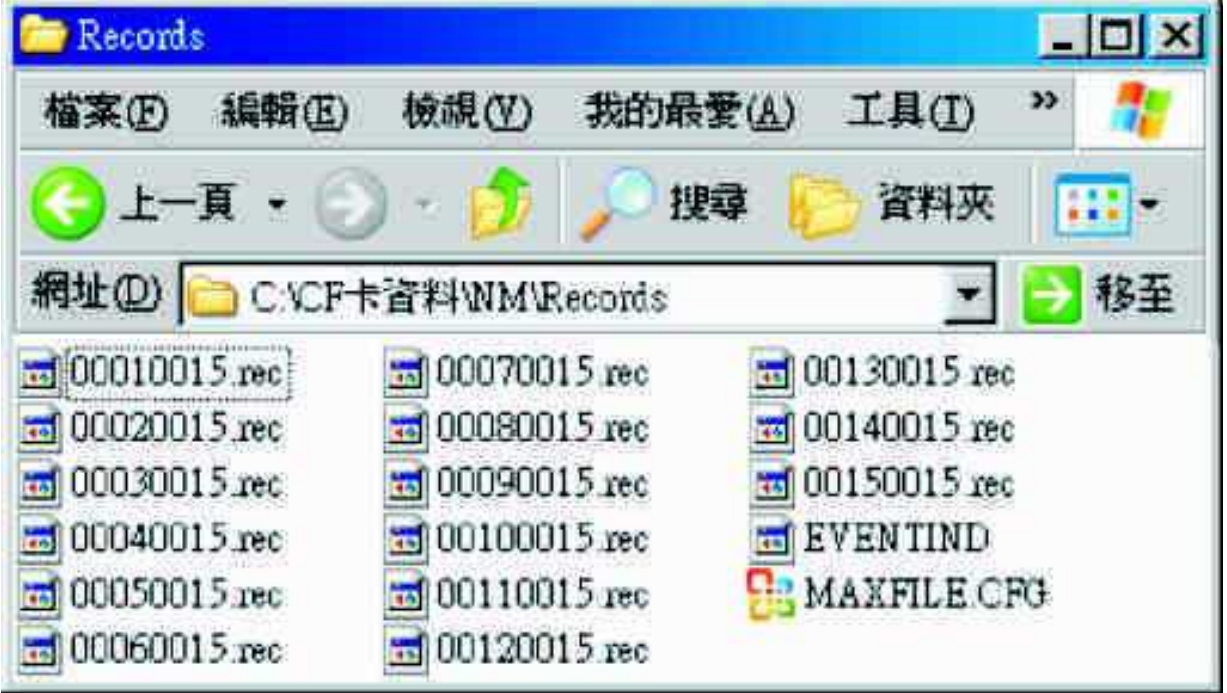

- 1. Records資料夾內(以8GB‐CF為例),系統將切分為15筆『事件記錄』區,00010015前4碼為『影 段編號』,後四碼為『總影段數』,00010015為15段影片之第一段影片。系統會自動判斷CF 卡容量而切分影段,其作用 是為保護突發性斷電而造成的資料遺失,故先將錄影資料切割 為15個預 設空間,即使斷電,資料仍可錄到最後一秒,無需擔憂資料遺失之憾事。
- 2. EVENTIND 為『事件記錄清單』。
- 3. MAXFILE.CFG 為『內部記錄檔』。

★ 註:所有檔案均缺一不可,請勿任意移動或刪除任何檔案,以免造成軟體無法使用或錄影片 段資料不慎遺失之遺憾。

#### (3) System 之資料夾內容

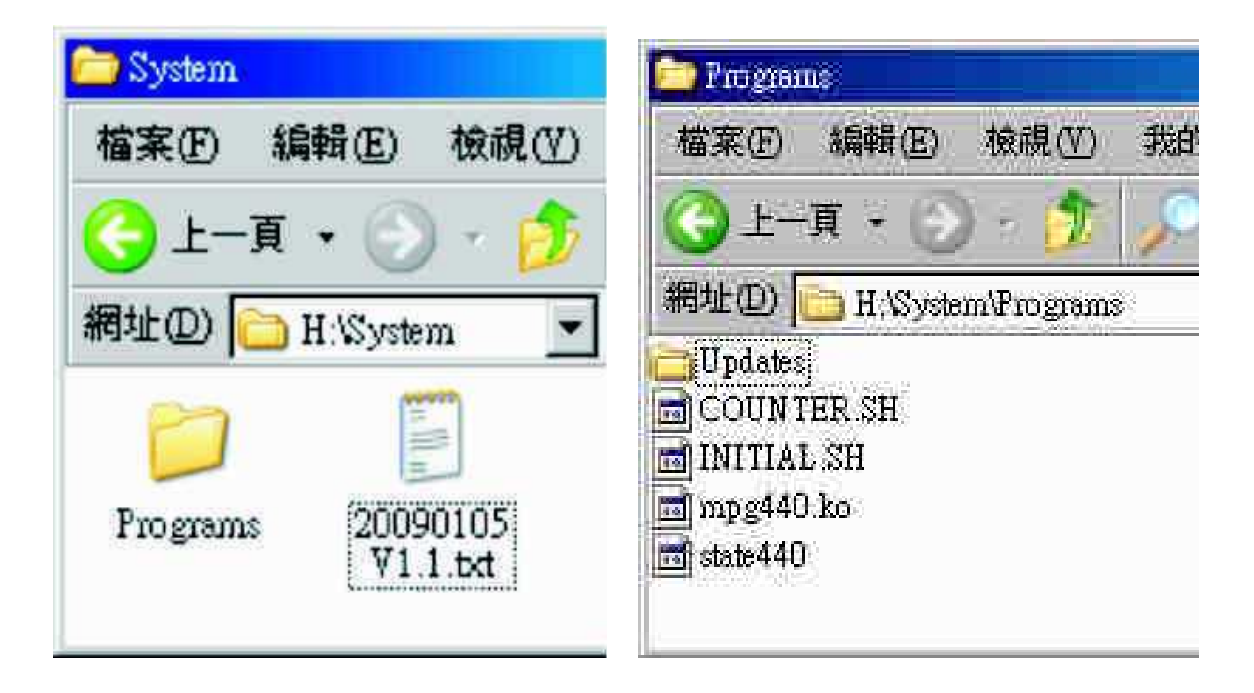

- 1. Programs為主程式目錄,當您此記錄器需做為不同用途時,請依用功能更新軟體,用途可分 為 1.汽車 2.重機 3.腳踏車 4.家用(長時間錄影)5.高解析風景影像攝錄等不同主體之需 求,軟體將依需求,做最優質最 適切之錄影格式及解析度調整。
- 2. Updates『系統升級用資料夾』,正常使用下,此資料夾為空檔。

★ 註:您可預先將所有不同主體不同用途之軟體先行全部下載,再依用途更新軟體進行攝 錄。並請注意,主體軟體之更新,定需將整個 System 資料夾全部覆製,軟體啟動攝錄方 可完整。

★ 註:所有檔案均缺一不可,請勿任意移動或刪除任何檔案,以免造成 軟體無法使用或 錄影片段資料不慎遺失之遺憾。

格式化CF卡

何種情況需格式化CF卡?

當使用者自行購買新的CF卡,或使用其原有的CF卡時,需先將CF卡進行格式化後, 方可使用。 (本機所附CF卡,原廠已完成格式化,並通過測試)

如:「汽車記錄」轉換為「家用長時間錄影」,需先格式化「汽車記錄」之CF卡 之System之資 料夾做系統更新,方可使用。

步驟如下:

1、放入記錄器之產品光碟,開啟光碟內CarPlayer資料夾。

2、打開CarPlayer資料夾,執行軟體CarPlay進入介面

3、按下 工具按鈕進入如下之視窗:

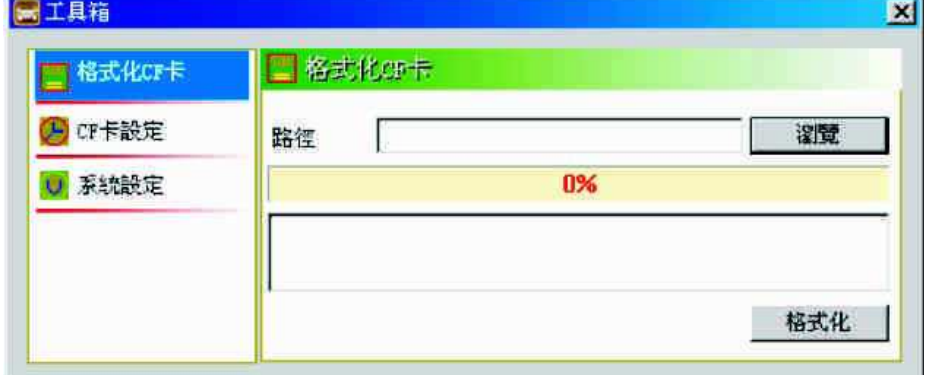

瀏覽選擇格式化路徑,選擇CF卡槽,開始進行格式化。

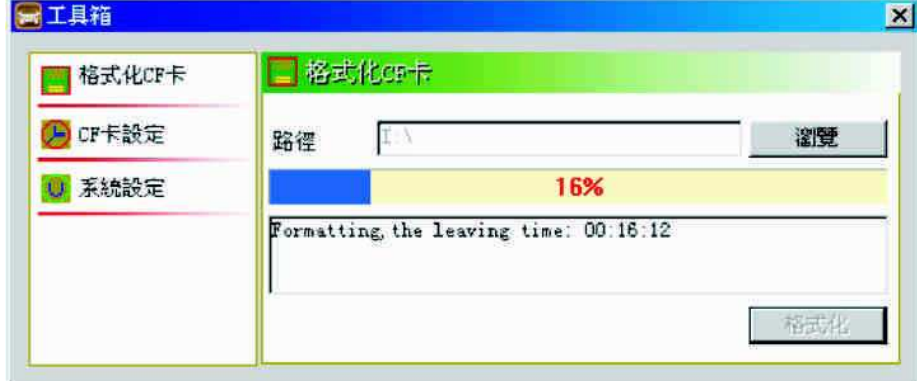

4、把CF卡裝進讀卡機中,插入PC USB埠。

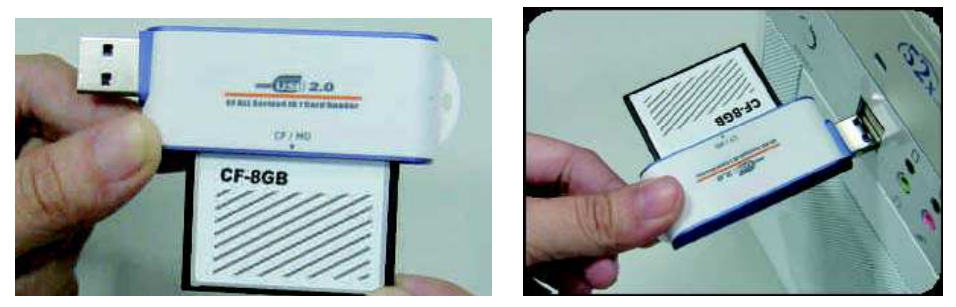

5、點選「打開」選擇CF卡位置,點選「格式化」進行CF格式化。

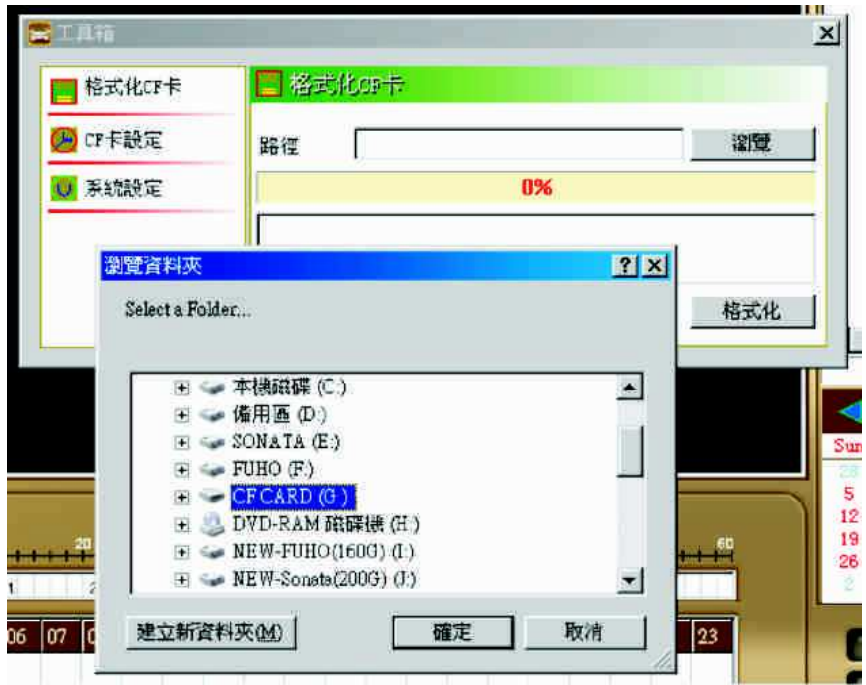

6、系統將詢問是否確定格式化,請選擇"確定"進行格式化。

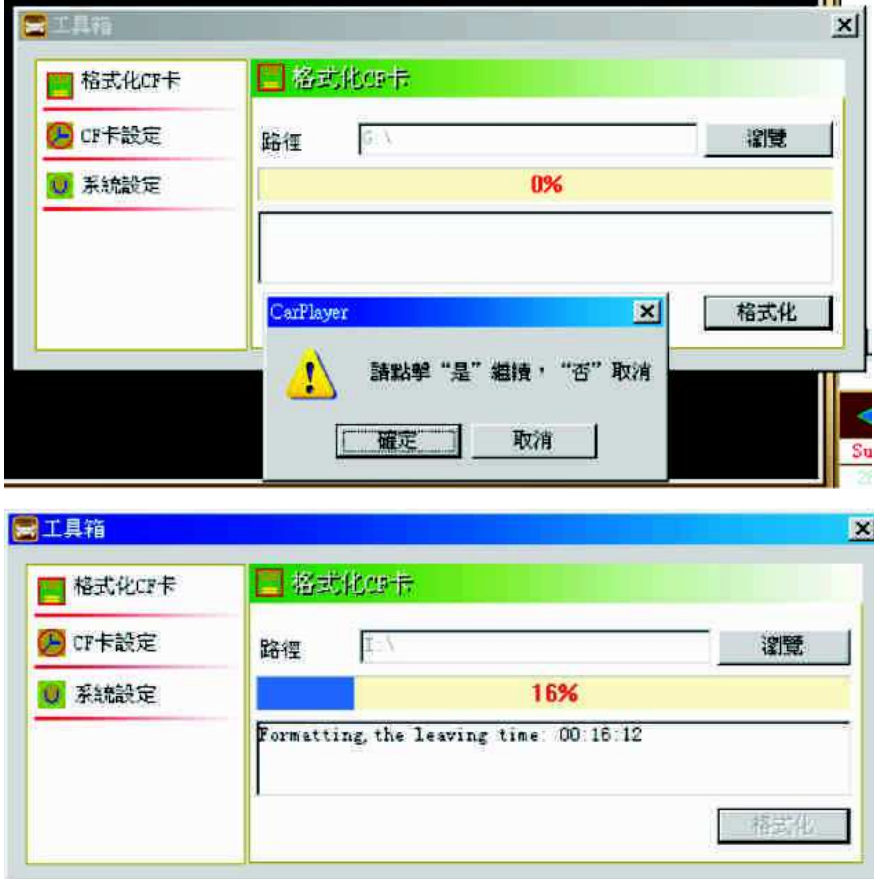

★ 註:在格式化過程中下面會顯示格式化的進度,即格式化完成。

**★** 註:格式化後之內定系統資料夾,請勿任意移動或刪除任何檔案,以免造成CF卡無 法正常 記錄之狀況。

 $\overline{a}$